# **Using In-App Purchasing**

To create an In-App Purchase (IAP) product sign in to your account on [http://itunesconnect.aple.com](http://itunesconnect.aple.com/) with your Apple ID and password.

Click on "Manage Your Applications" module:

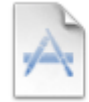

**Manage Your Applications** Add, view, and manage your applications in the iTunes Store.

Click on icon of necessary application. Click on button "Manage In-App Purchases":

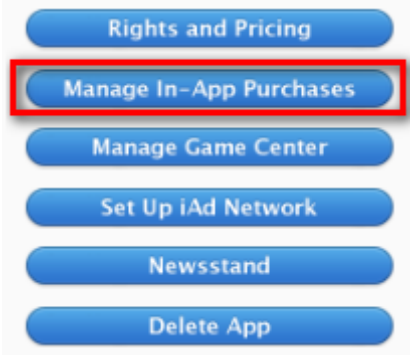

To create a Non-consumable product click on button "Create New"

## $\hat{\mathbf{I}}$  iTunes Connect

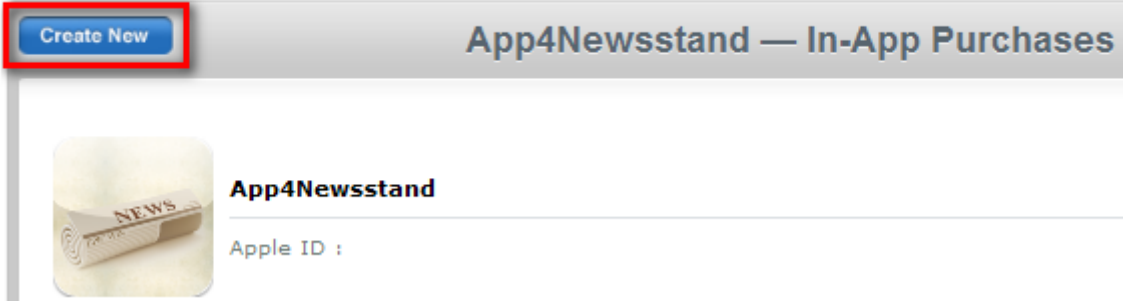

## NOTE:

You can create 5 types of IAP products for your app:

- Consumable *(products must be purchased each time the user needs that item),*
- Non-consumable *(products are purchased only once by a particular user),*

- Auto-renewable subscriptions *(provide access to content or services during the duration of subscription),* 

- Free subscription *(does not expire and can only be offered in Newsstand-enabled apps),*
- Non-renewing subscriptions *(for creating products with a limited duration)*.

Select type of IAP product:

Non-Consumable A non-consumable In-App Purchase decrease with use, such as a new ra Select

When you register a product, you provide a name, description, and pricing for your product, as well as other metadata used by the App Store and your application. You identify a particular product using a unique string called a product identifier.

#### Details

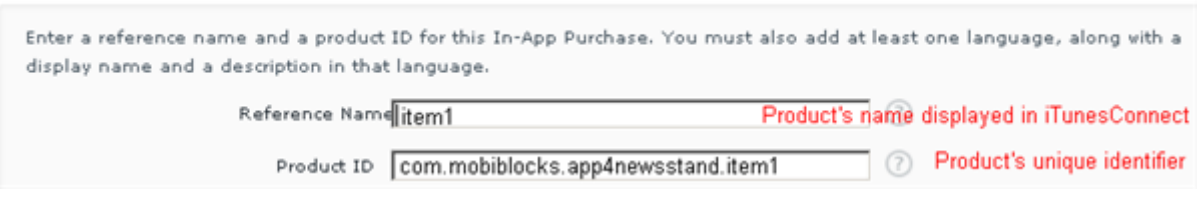

### Add Language/ display name and description:

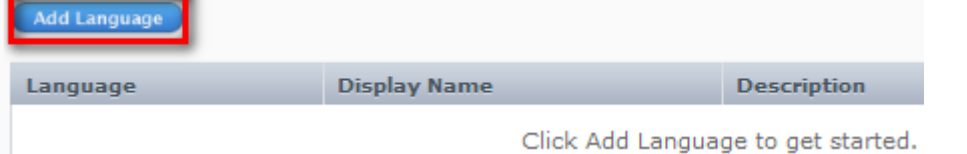

#### Clear product for Sale and specify Price Tier: Pricing and Availability

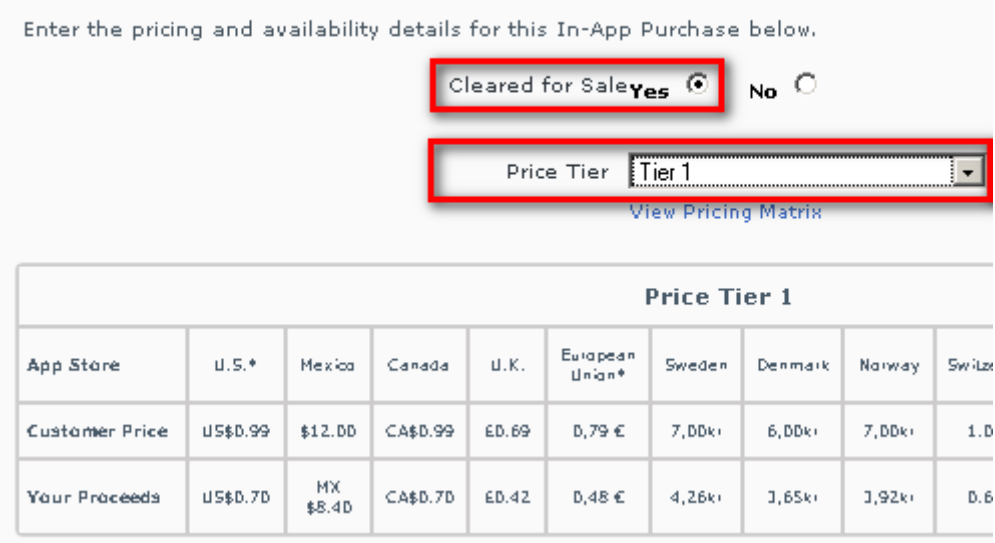

#### Upload a screenshot for the IAP product: **Screenshot for Review**

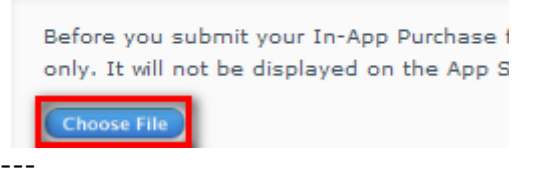

When creating an Auto renewable subscription IAP product you must also specify a Publication name and Duration of subscription:

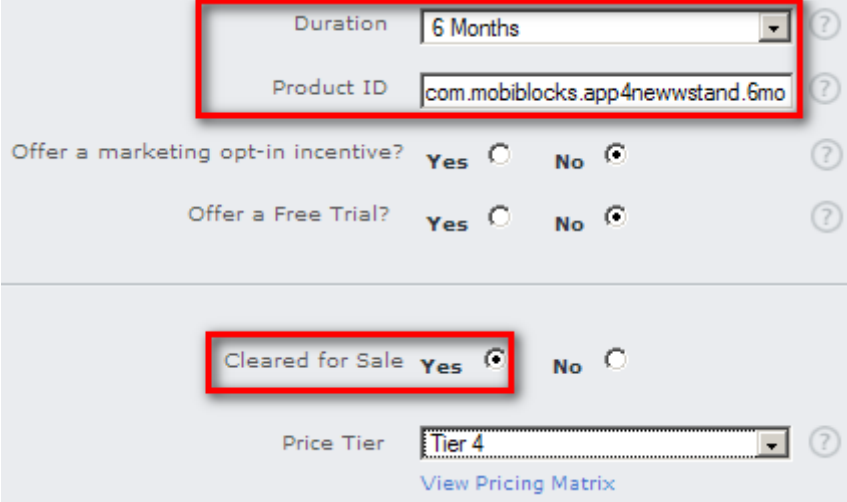

When creating a free subscription IAP product it must also be Cleared for Sale. ---

You can view/manage your IAP products and create a Shared secret from the main window of In-App Purchases section:

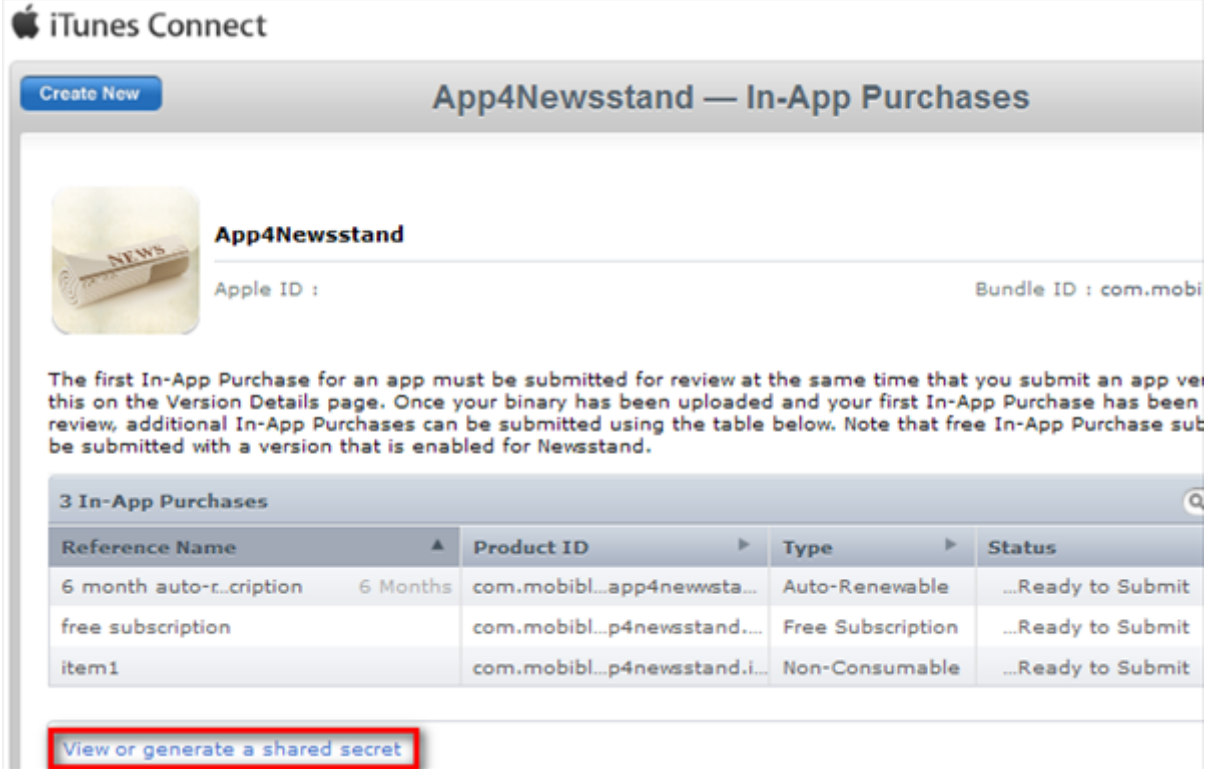

A shared secret is a unique code that you should use when testig auto-renewable In-App Purchase subscriptions in the sandbox mode.

You will specify the shared secret in the settings of your app: Go to app's Dashboard/ App Settings/

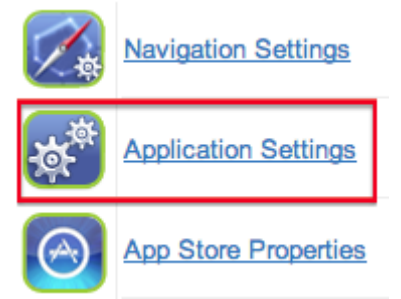

---

iOS Settings section /PLATFORM SPECIFIC OPTIONS settings:

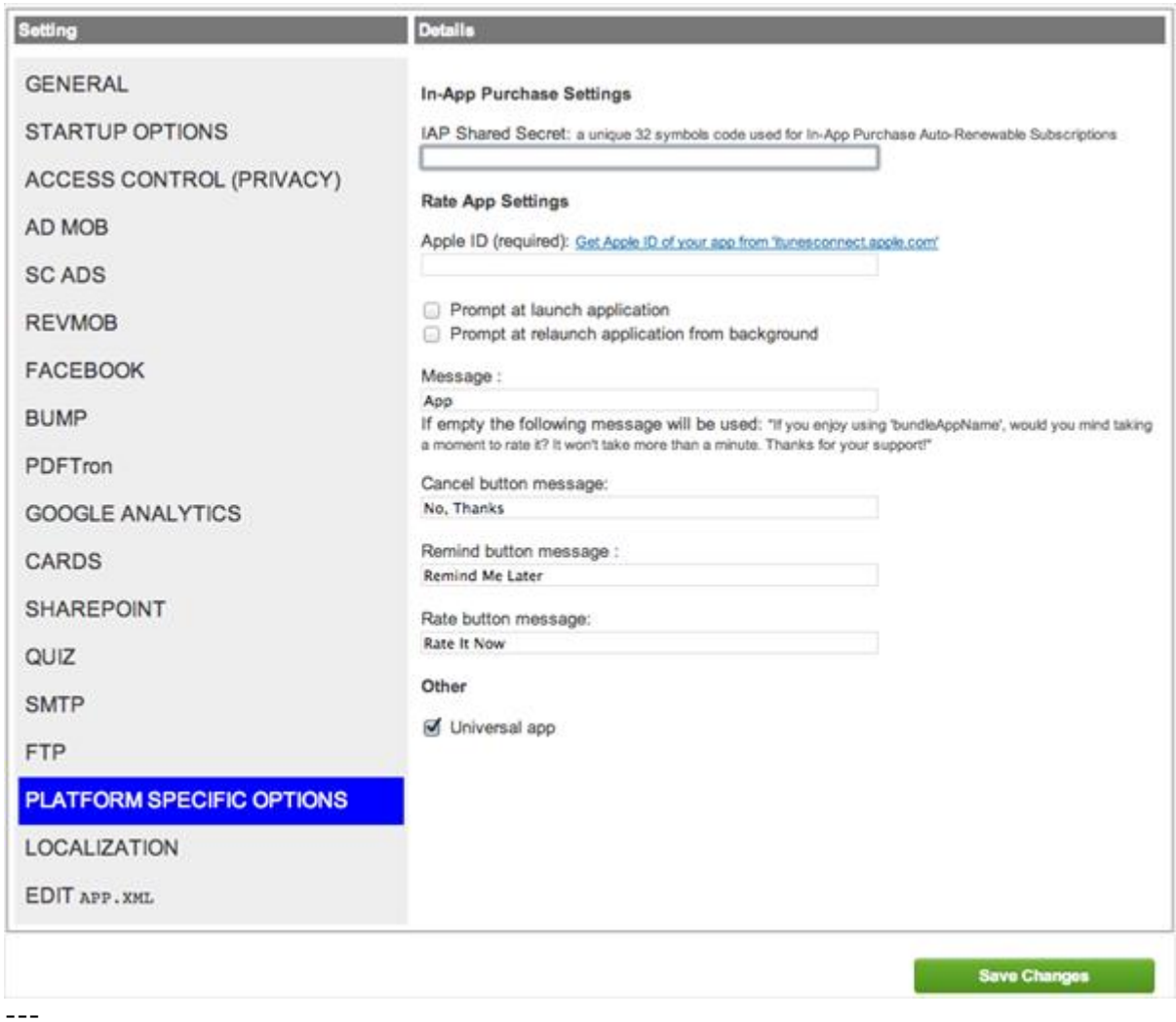

In your app on appsmoment.com you must create a link to the page with paid content and include in the link the identifier of the IAP product.

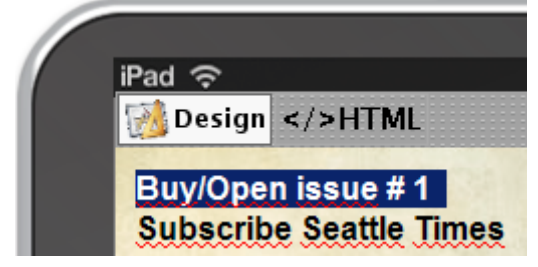

Select text and click on the tool for IAP links (toolbox):

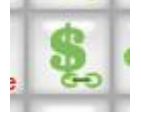

Fill in all fields and insert link:

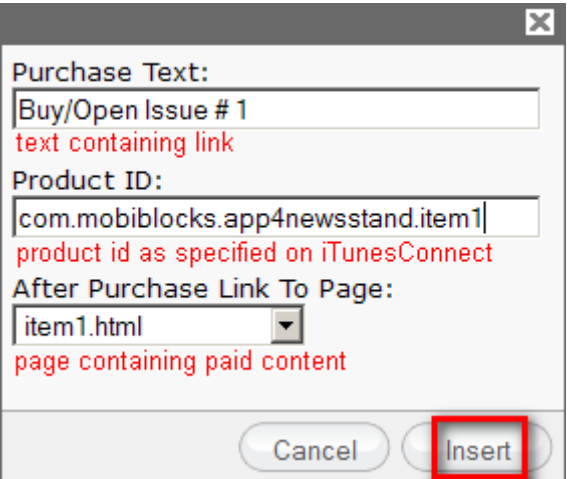

If you switch to HTML mode you will notice that the link contains the buy:// custom scheme and the IAP product's id:

<a href="buy://com.mobiblocks.app4newsstand.item1:item1.html">Buy/Open issue # 1</a>

You can also attach the IAP link to an image:

```
<a href="buy://com.mobiblocks.app4newsstand.item1:item1.html"><img 
src="issue1cover.png"</a>
```
---

#### NOTE

IAP products can only be submitted with a new app version (when "In-App Purchases" section is editable):

In-App Purchases Edit

You have not yet selected any In-App Purchases

After you select the IAP products they can be submitted for review together with the app:**In-App Purchases** Edit

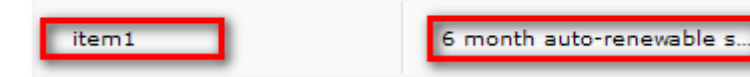